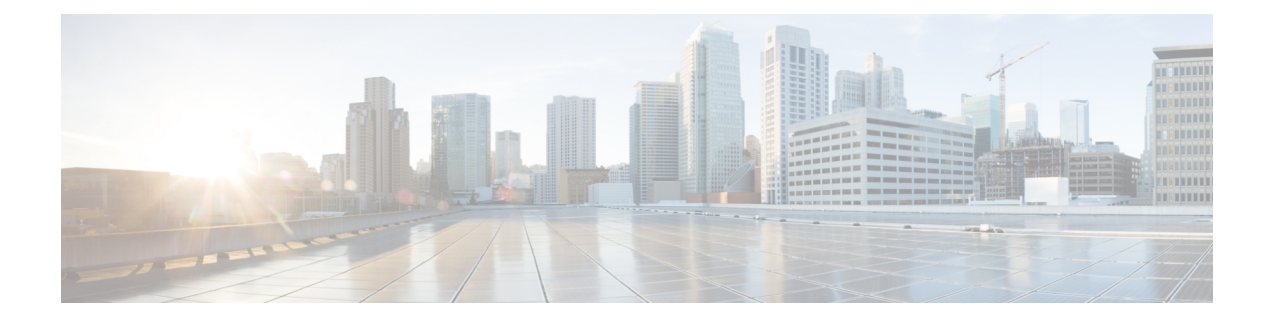

# **Troubleshooting**

- Viewing [Resiliency](#page-0-0) Status in HX Connect, on page 1
- [Troubleshooting](#page-2-0) the Network Configuration, on page 3
- [Troubleshooting](#page-3-0) for Site-to-Site Failover, on page 4

## <span id="page-0-0"></span>**Viewing Resiliency Status in HX Connect**

The Dashboard page in HX Connect displays the status summary of your HX storage cluster. Click Information

( ) to access the resiliency status. Resiliency status is the data resiliency health status and the ability of the storage cluster to tolerate failures.

To access the resiliency status in HX Connect:

- **1.** Log into HX Connect.
	- **a.** Enter the HX Storage Cluster management IP address in a browser. Navigate to *https://<storage-cluster-management-ip>*.
	- **b.** Enter the administrative username and password. Click **Login**.
- **2.** On the left navigation pane, click **Dashboard**.
- **3.** On the **Dashboard** page, you can view the resiliency status for the HyperFlex Stretch Cluster:

Color coding and icons are used to indicate various status states. Click an icon to display additional information, such as reason messages that explain what is contributing to the current state. The various Resiliency Status states are:

- **Healthy**—The cluster is healthy with respect to data and availability.
- **Warning**—Either the data or the cluster availability is being adversely affected.
- **Unknown**—A transitional state while the cluster is coming online.

#### G

**Important**

The disk failures that are mentioned below are for the converged nodes only (the witness VM or Invisible Cloud Witness node and the compute nodes do not have disks hosting user data).

I

 $\mathbf{r}$ 

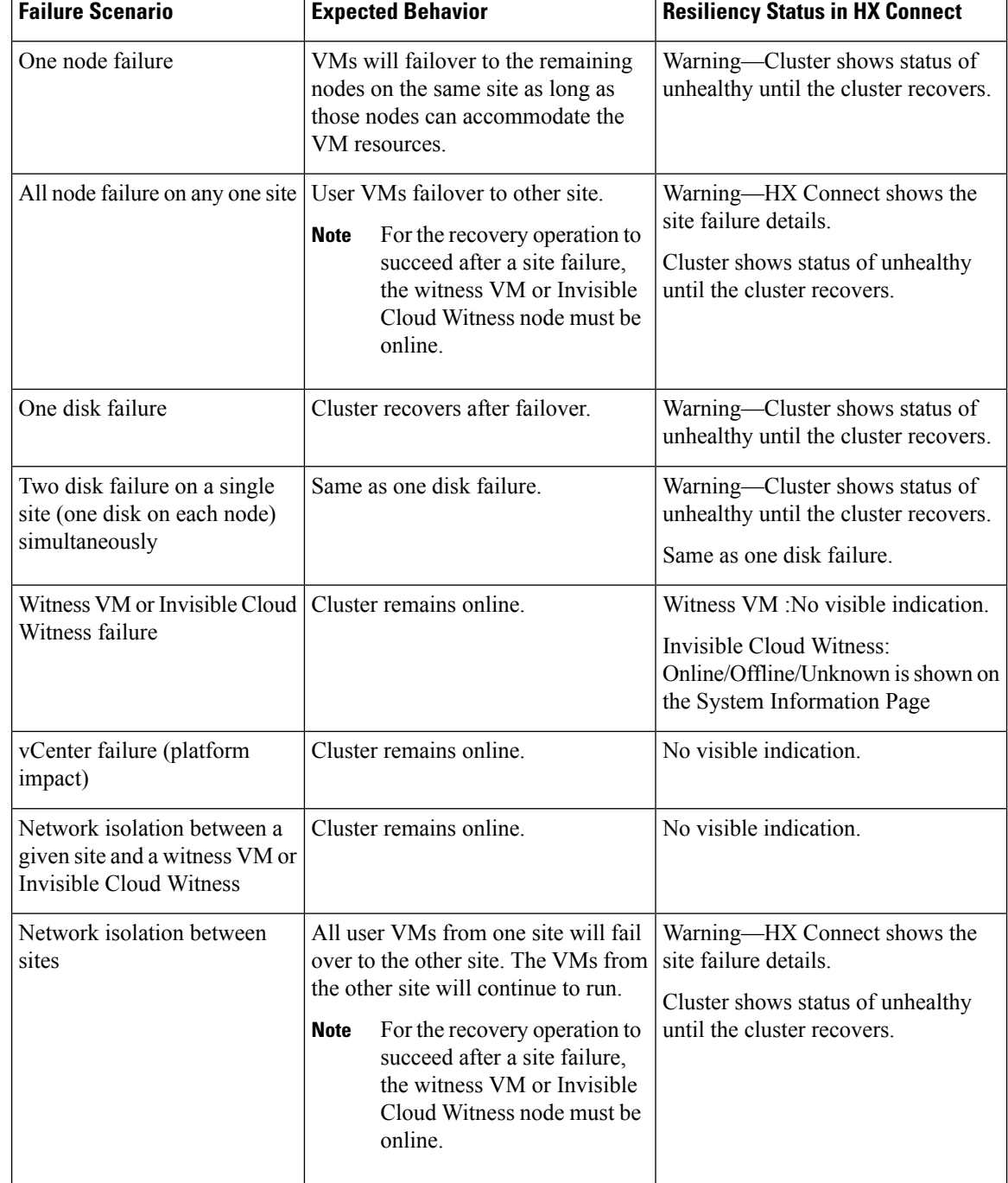

#### **Independent and Non-Simultaneous Failure Scenarios**

#### **Failure Scenarios with witness VM or Invisible Cloud Witness Failure**

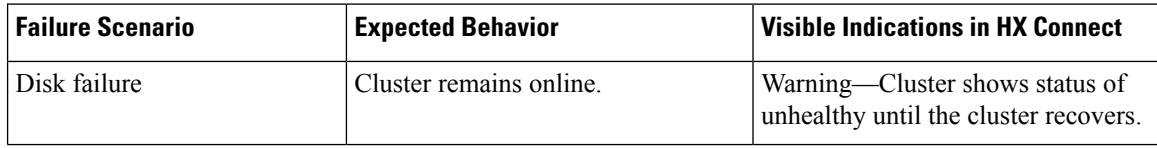

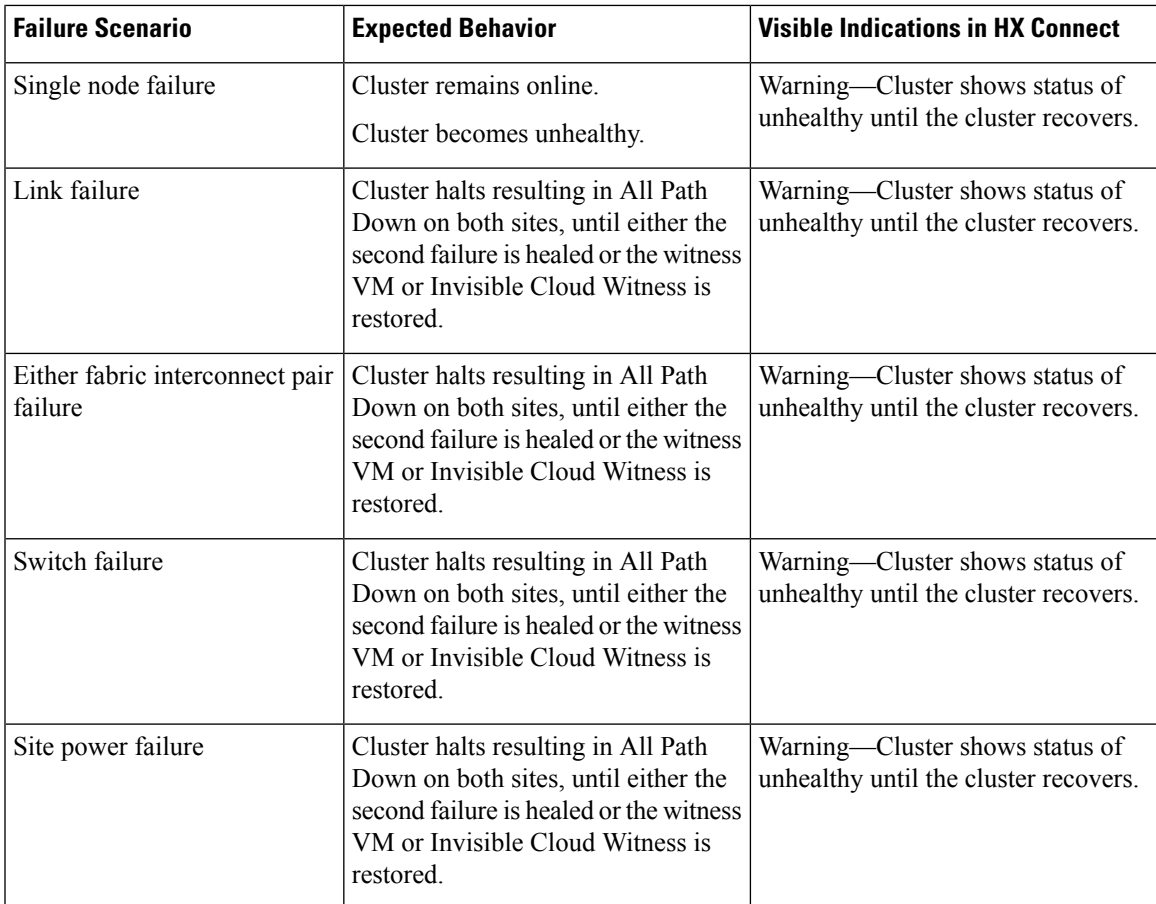

## <span id="page-2-0"></span>**Troubleshooting the Network Configuration**

Do the following to verify if the network configuration prerequisites are met:

- Ensure that the nodes physically residing on different sites are pingable, once the stretch VLANs are created.
- Ensure that the Round-Trip Time (RTT) and bandwidth requirements are met across all the sites. You can use iPerf and Ping or any Cisco supported tool to measure the RTT and bandwidth.

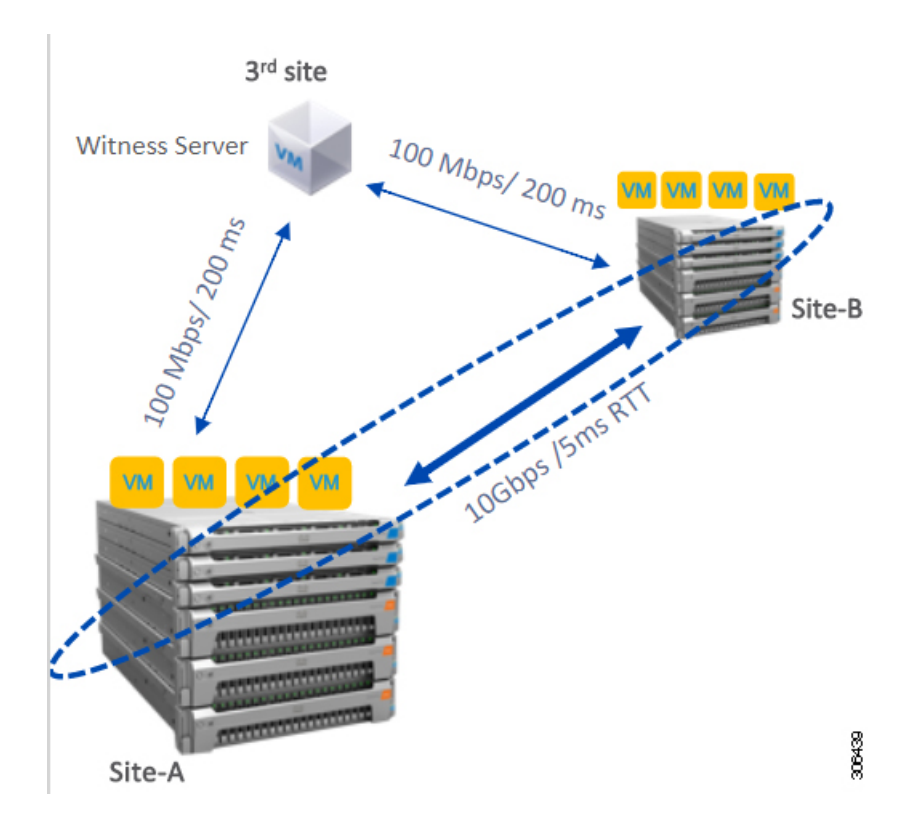

## <span id="page-3-0"></span>**Troubleshooting for Site-to-Site Failover**

Do the following during site-to-site failover (if needed):

- During site-to-site failure, depending on the time it takes to failover, VMs may see a transient All Paths Down (APD) event from the ESX layer. This APD is expected when the witness VM or Invisible Cloud Witness connection is slow.
- In some cases, you may need to manually restart the user VMs if they have timed-out during site-to-site failover.

Do not try to resolve the APD by rebooting the nodes. Depending on the size of the cluster and amount of data, the failover can take 20-30 minutes or more if the witness VM or Invisible Cloud Witness transaction latencies are high.